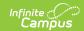

## Step 1. Start a New Verification (FRAM)

Last Modified on 03/10/2025 10:56 pm CDT

Tool Search: Verification

## **Before You Begin**

- Verify the Verification Preferences of FRAM Preferences are configured.
- Verify applications being excluded from the Verification process are marked as "excluded" on the Household Applications tool.
- 1. Click New.

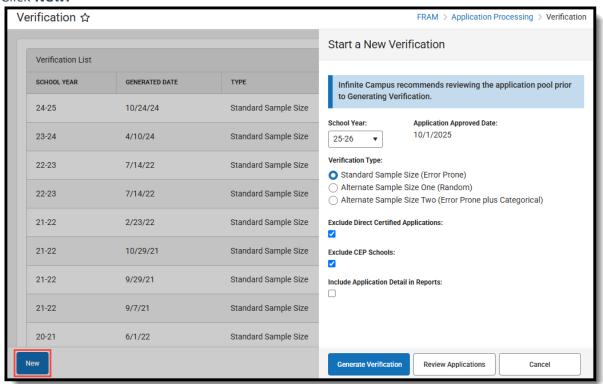

- 2. Select the school **Year** for which the verification should be performed.
- 3. Verify the **Application Approved Date**.

This read-only field is populated according to the school year selected in Step 3. Applications approved on or before this date are included in the verification pool.

4. Select a Verification Type.

The standard selection for most districts is the **Standard Sample Size (Error Prone)**.

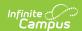

The Alternate Sample Size One (Random) and Alternate Sample Size Two (Error Prone Plus Categorical) options are alternative methods of verification that require special state permission. (Please see the Verification Types and Logic article for more information.)

5. Mark the **Exclude Direct Certified Applications** checkbox to review which applications should be removed from the Verification process.

When you select this checkbox and click Review Applications, the report will provide a list of applications that should be considered for exclusion.

When you select this checkbox and select Generate Verification, the process will exclude the applications in the database.

6. Mark the **Exclude CEP Schools** checkbox to exclude applications from students enrolled at a CEP school from the verification pool.

Only applications where all student enrollments are at a CEP school are excluded.

- 7. Mark the **Include Application Detail in Reports** checkbox if you want the application details to be included on the confirmation and validation reports.
- 8. Click **Review Applications** to review all qualified applications in detail before generating the Verification sample.

## Result

The Confirmation Review Report (PDF) displays.

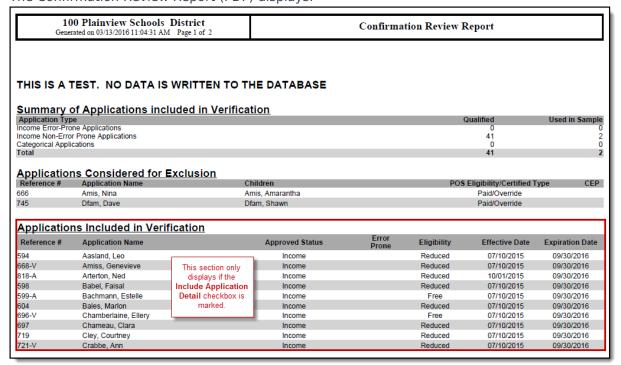

9. Click Generate Verification.

## Result

The Validation Report displays and the Free Reduced Verification Status Detail editor (which

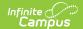

displays all pending applications included in the verification sample) also displays on the Verification tab.

To continue the verification process, go to Step 2. Review and Replace Applications (FRAM). See the Verification Screen Examples and Field Definitions article for more information about the new editors and fields that display after generating a verification.